## **UW INVENTARIS OPSTELLEN OP 01/01/2023**

## **MET CONTROLE!**

- **1. Reorganisatie met compressie**
- **2. Backup**
- **3. "Openstaande" documenten afsluiten**

Zorg ervoor dat de documenten van de volgende types **afgesloten** zijn:

In " BEHEREN / VERKOPEN ZONDER BTW"

- ➢ verzendingsnota's (aan klanten)
- ➢ reserveringen voor klanten
- ➢ retourbonnen van klanten
- In " BEHEREN / AANKOPEN"
	- ➢ leveringsbonnen (van leveranciers)
	- $\triangleright$  retourbonnen aan leveranciers

#### In " BEHEREN / MUTATIES"

 $\triangleright$  in productie-bonnen

Wij raden U aan deze documenten af te sluiten om verwarring te vermijden tussen de begrippen "Inventaris" <> "Beschikbaar" <> "Fysiek aanwezig".

#### **4. Herberekening van de fiches**

In "STATISTIEKEN / INVENTARIS / BEREKENING VAN DE INVENTARIS" de volgende velden invullen:

- ➢ Alle voorraadlocaties
- ➢ Type: beschikbaar
- ➢ Datum: 31/12/2999
- ➢ Met Correctie
- ➢ Met Historiek
- ➢ Met Nulsaldo
- ➢ Met Herberekening
- ➢ Zonder validering

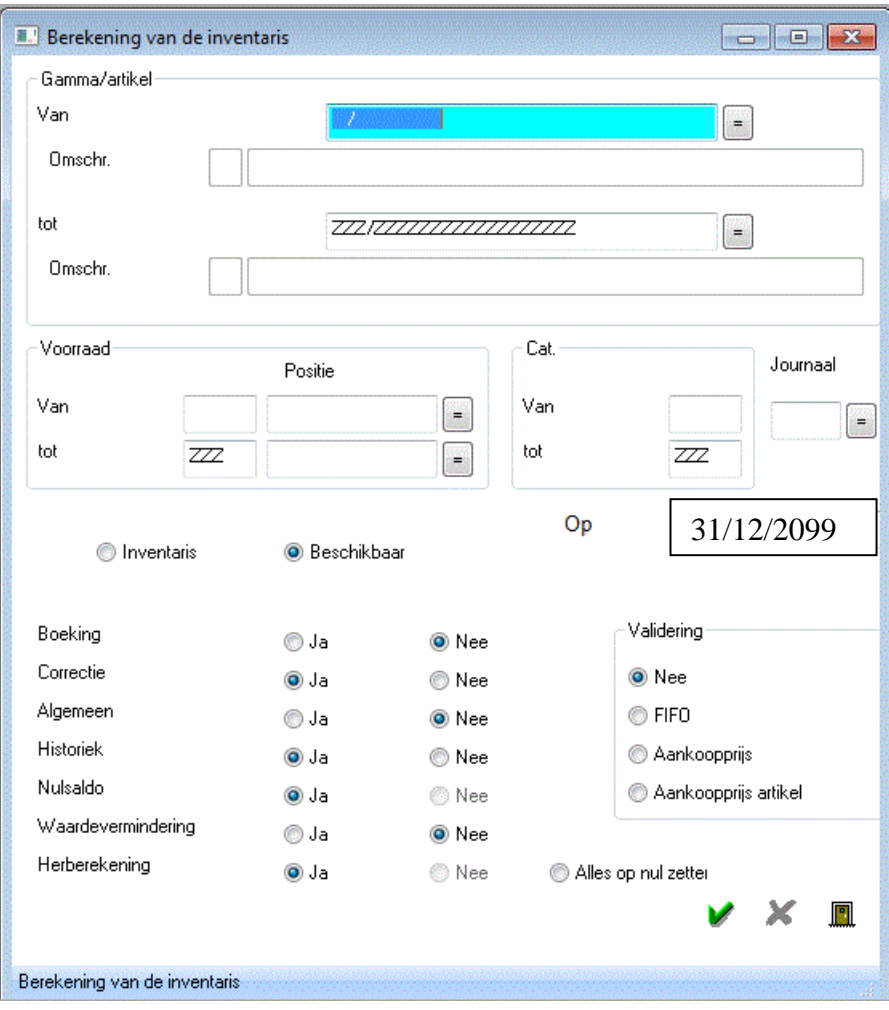

 $\frac{1}{2}$ 

#### **5. Een inventarisberekening op datum van 01/01/2023 laten berekenen**

In "STATISTIEKEN / INVENTARIS / BEREKENING VAN DE INVENTARIS" de volgende velden invullen:

- $\triangleright$  Alle voorraadlocaties
- ➢ Type: beschikbaar
- ➢ Datum: 01/01/2023
- ➢ Met Correctie (deze optie zal enkel actief zijn indien u deze handelingen voor 01/01/2023 uitvoert)
- ➢ Met Historiek
- ➢ Met Nulsaldo
- ➢ Met Herberekening
- ➢ Zonder validering

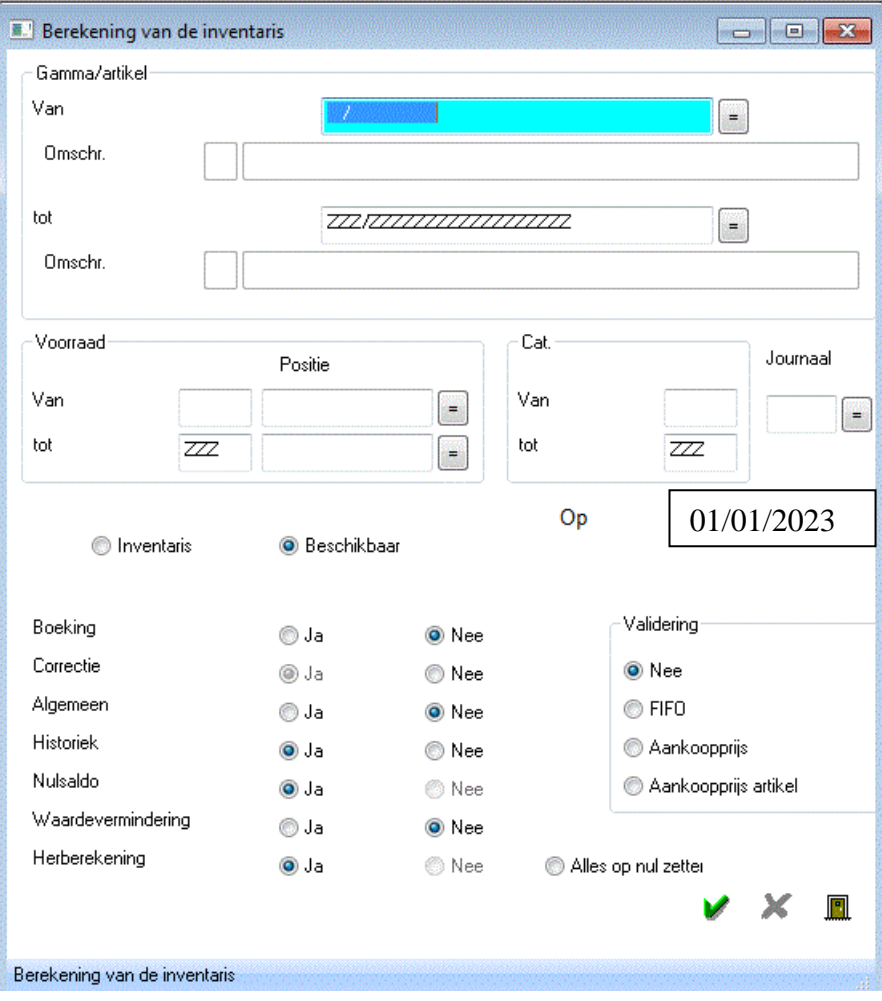

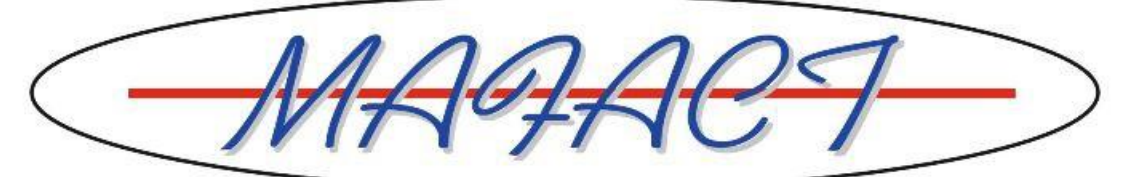

#### **6. Het resultaat tonen**

In Bestanden / Artikelen-/ Afdrukking – voorraad, kies | J:\JAZZ\WMAFACT\REPORTS\EXCEL ART STO.RPT | en

maak een export in Excel. U zal het totaal per artikel en de details ervan (meerdere voorraden) krijgen en u kunt op alle kolommen filteren.

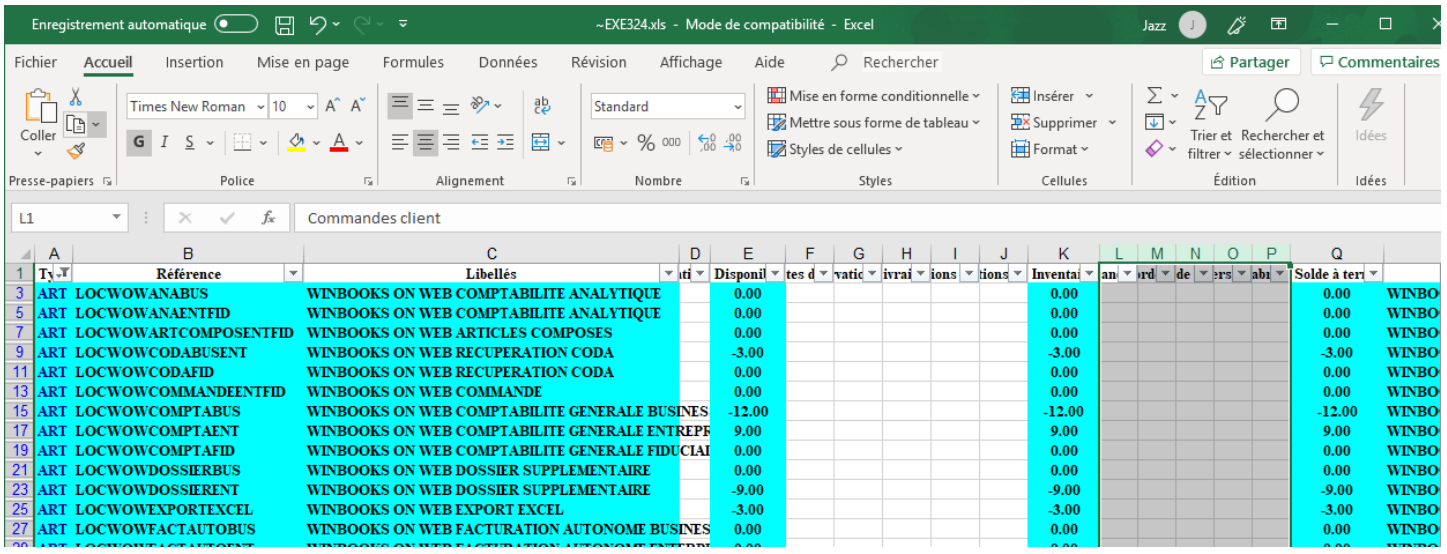

#### **7. Het resultaat afdrukken en analyseren**

Via "STATISTIEKEN / INVENTARIS / LIJSTEN" de lijst "EXCEL INVEN" kiezen

- ➢ Indien U een volledige lijst moet hebben
- of
- ➢ Indien de INVENTARIShoeveelheid verschilt van de BESCHIKBARE hoeveelheid

➢ Indien de INVENTARIShoeveelheid niet overeenstemt met de genoteerde hoeveelheid En u hier niet de reden voor kent (verdwenen goederen, niet afgesloten "openstaand" document,…)

Deze direct exporteerbare lijst in EXCEL biedt u

- $\triangleright$  De hoeveelheden in inventaris en / of beschikbaar
- $\geq$  De historisch van de hoeveelheden
- $\triangleright$  De historisch van de waarden

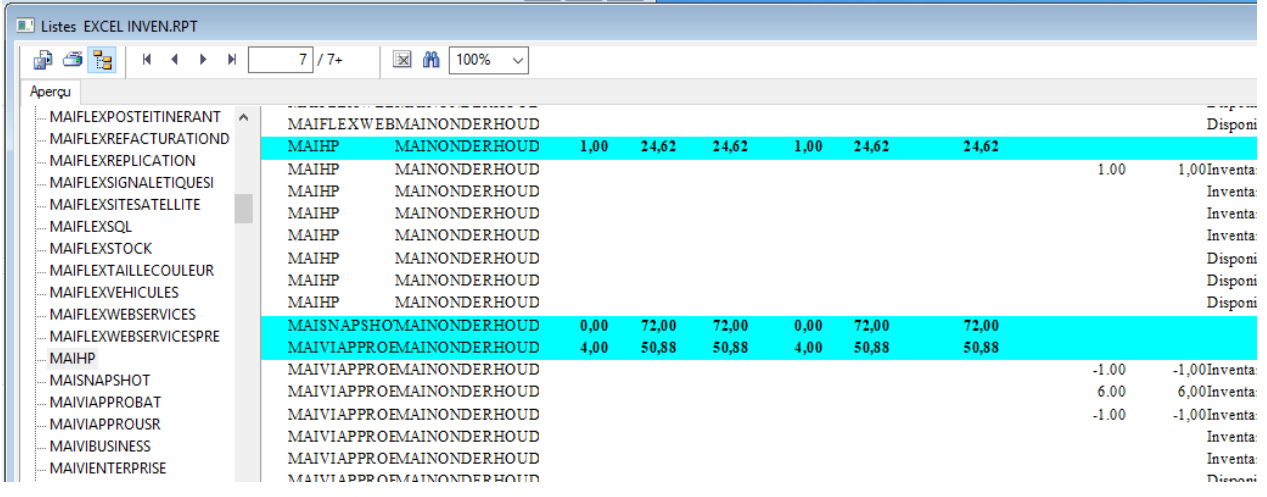

Herinnering: toon de lijst op het scherm, klik op  $\|\mathbf{F}\|$ , kies het formaat "MICROSOFT EXCEL" en de bestemming "APPLICATIE" vinkje "DISPLAY THE QUADRILLAGE"

En in Excel, past u de kolombreedte, filter  $\overline{ }$  E<sup>iltrer</sup> op basis van kolom 'TYPE

 $\triangleright$  DET = hoevelheden en waarden

- $\triangleright$  HST/OTE = details hoeveelheden
- $\triangleright$  HST/VAL = détails waarden

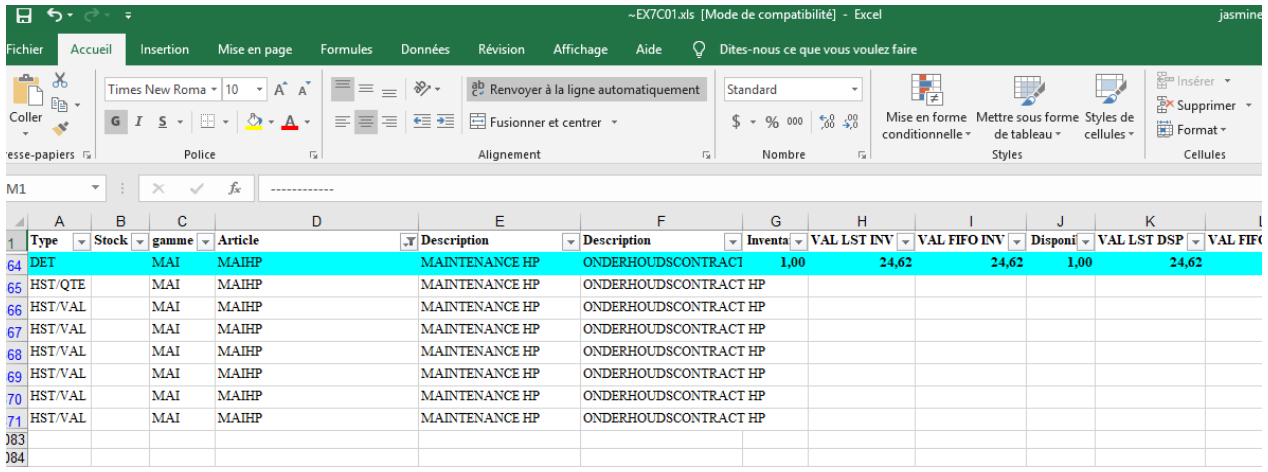

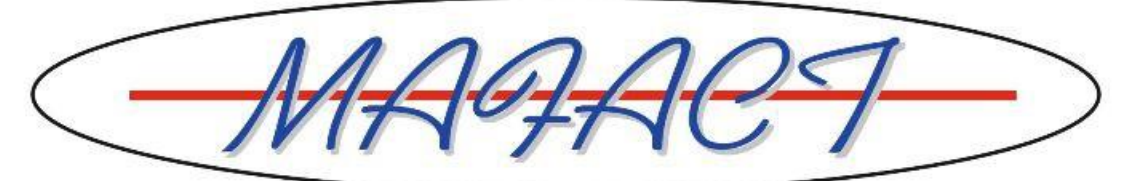

### **8. Stockcorrectie(s) ingeven**

Via "Beheren\Mutaties" in een dagboek van het type "Verschillende mutaties" een mutatiedocument ingeven op datum van **31/12/2022** met daarin de stockcorrecties.

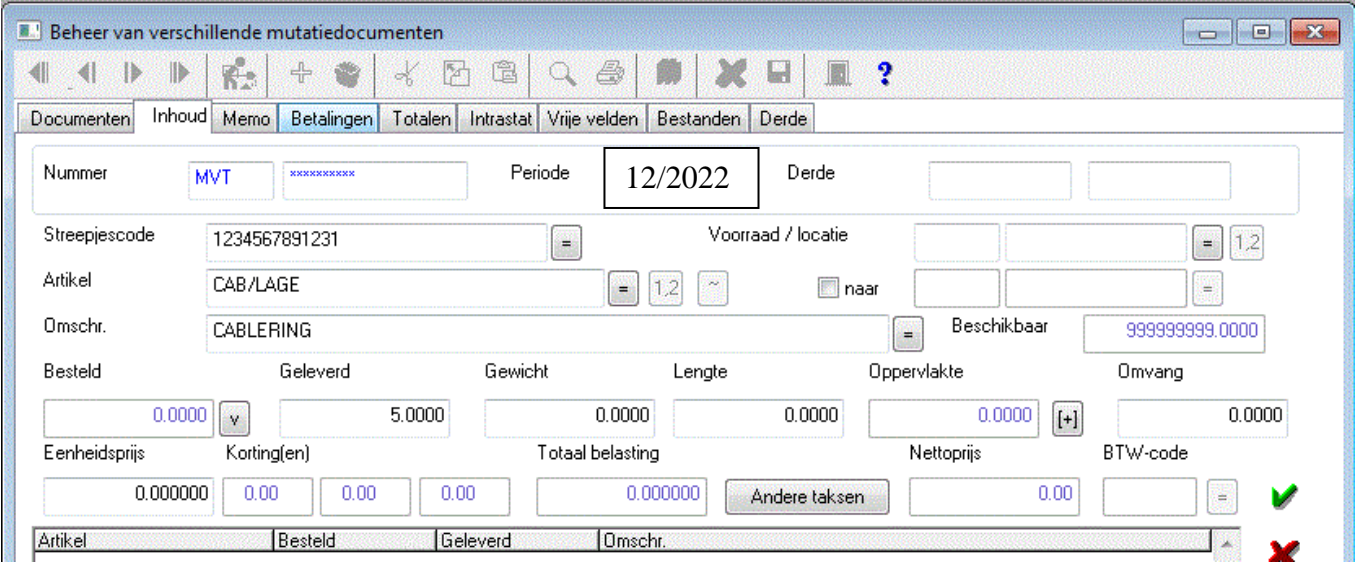

Geef geen waarden (prijzen) in omdat dit een FIFO berekening zal vervalsen.

Voorbeeld 1:

De MAFACT-lijst geeft 10 stuks aan voor de inventaris- en beschikbare hoeveelheid, maar u vindt maar 8 stuks in uw voorraad ➔ Een lijn ingeven met dit artikel met "Geleverd" "**-2**"

Voorbeeld 2:

De MAFACT-lijst geeft 15 stuks aan voor de inventaris- en beschikbare hoeveelheid, maar u vindt (vreemd genoeg) 18 stuks ➔ Een lijn ingeven met dit artikel met "Geleverd" "**3**"

Deze verbeteringen zullen **direct** het artikelfiche wijzigen.

#### **9. Automatisch aanmaken van een inventarisboeking op datum van 01/01/2023**

Wij raden U aan om **één** inventarisboeking **per voorraadlocatie** aan te laten maken. Over het algemeen komt een bepaalde voorraadlocatie overeen met een bepaalde 3XXXXX rekening van het boekhoudplan. In "STATISTIEKEN / INVENTARIS / BEREKENING " de volgende velden invullen:

- ➢ De voorraadlocatie
- ➢ Uw Inventaris Journaal
- $\triangleright$  Type: inventaris
- ➢ Datum: 01/01/2023
- $\triangleright$  Met boeking
- ➢ Met Nulsaldo
- ➢ Met Herberekening
- $\triangleright$  Met validering (op keuze)

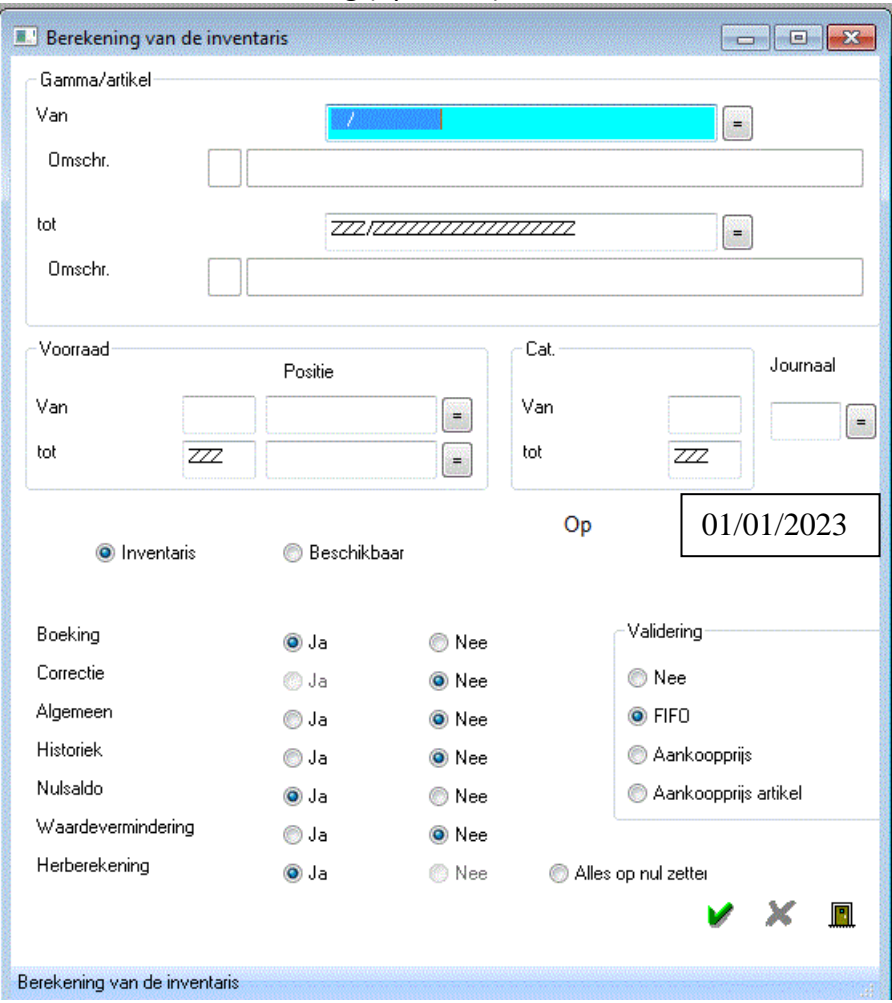

DE PROCEDURE VOOR DE HERBEREKENING VAN DE FICHES MOET NIET MEER UITGEVOERD WORDEN omdat de door Mafact aangemaakte inventarisboeking nu overeenstemt met uw genoteerde inventaris.

#### 10. **Mafact: dagboeken hernummeren**

Het Mafact documentnummer bestaat uit de 4 cijfers van het "Omgangsjaar" van het dagboek, gevolgd door 6 cijfers gebaseerd op de "Nummer" van het dagboek.

U kunt de dagboeken a.d.h.v. deze velden hernummeren via "Bestanden\Journaals":

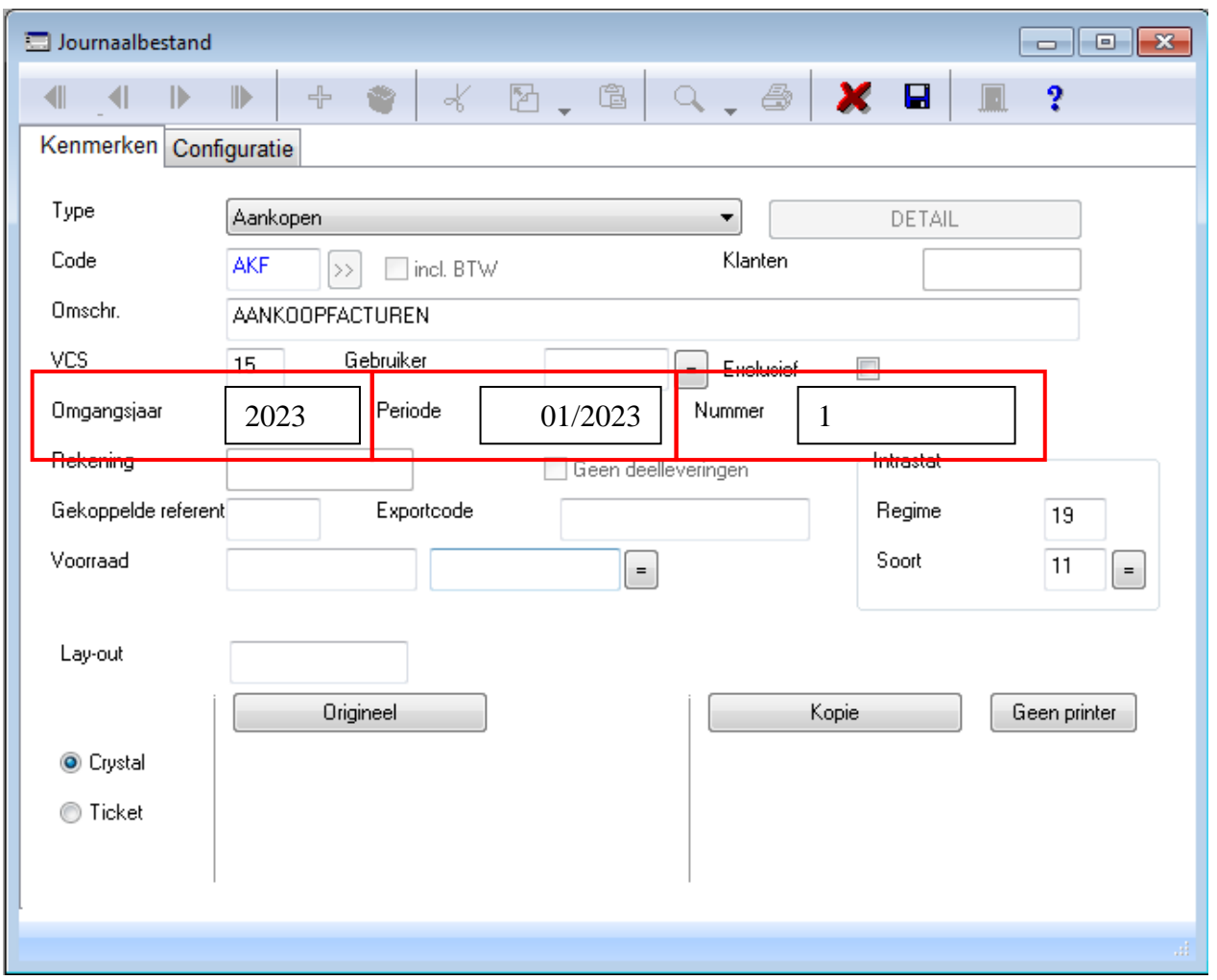

"Omgangsjaar" ➔ Het jaar en ook de 4 eerste cijfers voor het documentnummer in Mafact Opmerking:

Indien nodig, rekening houden met de opmerkingen voor de koppeling met uw boekhoudpakket, beschreven in de "Help" onder "Koppeling met …"

- "Nummer"  $\rightarrow$  De 6 volgende cijfers
	- ➔ Dit is het nummer dat gegeven zal worden aan het **eerstvolgende** document dat met dit dagboek aangemaakt zal worden. Mafact past dit nummer vervolgens automatisch aan.
- "Periode" ➔ De periode voor het eerstvolgende Mafact document
	- ➔ Wordt door Mafact aangepast bij het ingeven van het eerste document in een nieuwe periode
	- → Een manuele wijziging, bijvoorbeeld naar "01/2023", houdt in dat u, in dit dagboek, geen document meer kunt ingeven in een vorige periode.
- "VCS" ➔ Indien u hier een getal heeft ingegeven om het beheer van een gestructureerde mededeling te activeren en dit getal verwijst naar het omgangsjaar, bijvoorbeeld "20", dan is het aangeraden om dit getal met 1 te verhogen om het in overeenstemming te brengen met het nieuwe omgangsjaar, dus "21" in dit voorbeeld

Opgelet! Per dagboek doen!